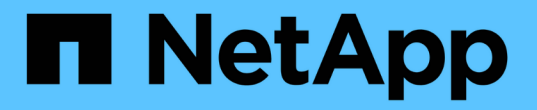

# **Deploy** ユーティリティ ONTAP Select

NetApp February 09, 2024

This PDF was generated from https://docs.netapp.com/ja-jp/ontap-select-9111/task\_cli\_upgrade\_deploy.html on February 09, 2024. Always check docs.netapp.com for the latest.

# 目次

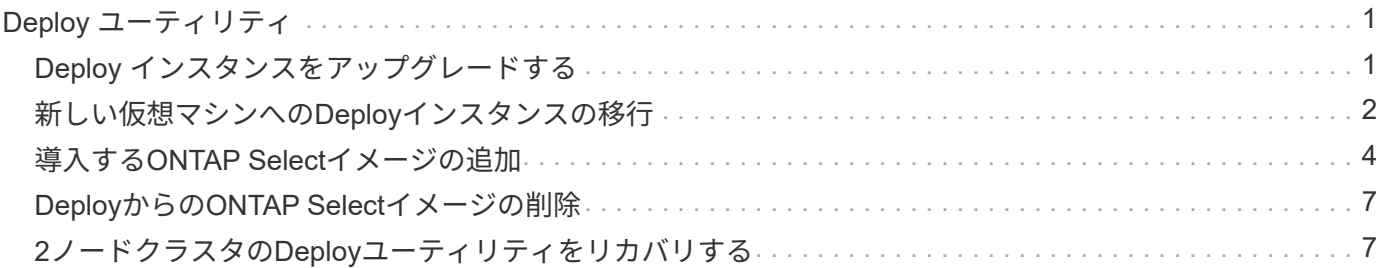

# <span id="page-2-0"></span>**Deploy** ユーティリティ

# <span id="page-2-1"></span>**Deploy** インスタンスをアップグレードする

コマンドラインインターフェイスを使用して、既存の Deploy ユーティリティの仮想マ シンをインプレースアップグレードできます。

作業を開始する前に

アップグレード中には、 Deploy を使用して他のタスクを実行しないでください。Deploy ユーティリティのア ップグレードに関する情報と制限事項については、最新のリリースノートを参照してください。

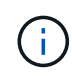

ONTAP Select Deploy管理ユーティリティの古いインスタンスがインストールされている場合 は、現在のリリースにアップグレードする必要があります。ONTAP SelectノードとONTAP Select Deployコンポーネントは個別にアップグレードされます。を参照してください ["ONTAP](https://docs.netapp.com/ja-jp/ontap-select-9111/concept_adm_upgrading_nodes.html) [Select](https://docs.netapp.com/ja-jp/ontap-select-9111/concept_adm_upgrading_nodes.html)[ノードをアップグレードする](https://docs.netapp.com/ja-jp/ontap-select-9111/concept_adm_upgrading_nodes.html)["](https://docs.netapp.com/ja-jp/ontap-select-9111/concept_adm_upgrading_nodes.html) を参照してください。

### アップグレードパッケージをダウンロードする

アップグレードプロセスを開始するには、NetApp Support Siteから適切な Deploy 仮想マシンアップグレード ファイルをダウンロードする必要があります。アップグレードパッケージは単一の圧縮ファイル形式です。

手順

- 1. Web ブラウザからNetApp Support Siteにアクセスし、「 \* Support Quick Links \* 」をクリックします。
- 2. [\* Top Tasks] の下の [\* Download Software\* ] をクリックし、サインインします。

3. [ \* 製品の検索 \* ] をクリックします。

- 4. 下にスクロールし、 \* ONTAP Select Deploy アップグレード \* をクリックします。
- 5. アップグレードパッケージの目的のリリースを選択します。
- 6. エンドユーザライセンス契約( EULA )を確認し、「 \* 同意して続行」をクリックします。
- 7. 適切なパッケージを選択してダウンロードし、環境に応じてすべてのプロンプトに応答します。

#### 関連情報

["](https://mysupport.netapp.com)[ネットアップサポート](https://mysupport.netapp.com)["](https://mysupport.netapp.com)

**Deploy**仮想マシンにパッケージをアップロードする

アップグレードパッケージを取得したら、ファイルを Deploy 仮想マシンにアップロードする必要がありま す。

作業を開始する前に

アップグレードファイルをローカルワークステーションで使用できるようにしておく必要があります。また、 管理者ユーザアカウントのパスワードが必要です。

このタスクについて

このタスクは、ファイルを Deploy 仮想マシンにアップロードする方法の 1 つです。ご使用の環境に適したそ

の他のオプションがある場合もあります。

手順

1. ローカルワークステーション上のコマンドシェルで、scpユーティリティを使用してイメージファイル をDeploy仮想マシンにアップロードします。

例

scp ONTAPdeploy2.12\_upgrade.tar.gz admin@10.228.162.221:/home/admin (provide password when prompted)

結果

アップグレードファイルは、 admin ユーザのホームディレクトリに格納されます。

アップグレードパッケージを適用する

アップグレードファイルが Deploy 仮想マシンにアップロードされたら、アップグレードを適用できます。

作業を開始する前に

Deploy ユーティリティの仮想マシンでアップグレードファイルを配置したディレクトリを把握しておく必要 があります。また、アップグレードの実行中には、 Deploy を使用して他のタスクを実行しないでください。

手順

- 1. 管理者アカウントで SSH を使用して、 Deploy ユーティリティの CLI にサインインします。
- 2. 適切なディレクトリパスとファイル名を使用してアップグレードを実行します。

deploy upgrade -package-path FILEPATH

例

deploy upgrade -package-path /home/admin/ONTAPdeploy2.12\_upgrade.tar.gz

### 完了後

アップグレード手順 が完了すると、 Deploy 仮想マシン設定のバックアップを作成するよう求められます。ま た、新しく作成した Deploy ページを表示するには、ブラウザキャッシュをクリアする必要があります。

# <span id="page-3-0"></span>新しい仮想マシンへの**Deploy**インスタンスの移行

コマンドラインインターフェイスを使用して、 Deploy 管理ユーティリティの既存のイ ンスタンスを新しい仮想マシンに移行できます。

この手順 は、元の仮想マシンの設定データを使用する新しい仮想マシンの作成に基づいています。新しい仮 想マシンと元の仮想マシンで実行する Deploy ユーティリティのバージョンとリリースが同じである必要があ ります。バージョンとリリースが異なる Deploy ユーティリティに移行することはできません。

# **Deploy**の設定データをバックアップする

仮想マシンの移行の一環として、 Deploy の設定データのバックアップを作成する必要があります。また、 ONTAP Select クラスタを導入したあとにバックアップを作成する必要があります。データは単一の暗号化フ ァイルに保存され、ローカルワークステーションにダウンロードできます。

作業を開始する前に

Deploy はバックアップ処理中に他のタスクを実行しないでください。

このタスクについて

作成するバックアップファイルには、仮想マシンのすべての設定データがキャプチャされます。このデータに は、 ONTAP Select クラスタを含む導入環境の要素が説明されています。

手順

- 1. 管理者アカウントで SSH を使用して、 Deploy ユーティリティの CLI にサインインします。
- 2. Deploy サーバの内部ディレクトリに格納されている Deploy の設定データのバックアップを作成します。

deploy backup create

3. プロンプトが表示されたら、バックアップのパスワードを入力します。

バックアップファイルは、パスワードに基づいて暗号化されます。

4. システムで使用可能なバックアップを表示します。

deploy backup show -detailed

5. [ 作成日 ] フィールドの日付に基づいてバックアップファイルを選択し、 \* ダウンロード URL \* の値を記 録します。

バックアップファイルには、 URL からアクセスできます。

6. Curl などの Web ブラウザまたはユーティリティを使用して、 URL を指定してバックアップファイルをロ ーカルワークステーションにダウンロードします。

## **Deploy**仮想マシンの新しいインスタンスをインストールする

Deploy 仮想マシンの新しいインスタンスを作成する必要があります。このインスタンスは、元の仮想マシン の設定データを使用して更新できます。

作業を開始する前に

VMware 環境で ONTAP Select Deploy 仮想マシンのダウンロードと導入に使用する手順を理解しておく必要 があります。

このタスクについて

このタスクについては大まかに説明します。

手順

1. Deploy 仮想マシンの新しいインスタンスを作成します。

a. 仮想マシンイメージをダウンロードします。

- b. 仮想マシンを導入し、ネットワークインターフェイスを設定します。
- c. SSH を使用して Deploy ユーティリティにアクセスします。

#### 関連情報

["ONTAP Select Deploy](https://docs.netapp.com/ja-jp/ontap-select-9111/task_install_deploy.html) [をインストールする](https://docs.netapp.com/ja-jp/ontap-select-9111/task_install_deploy.html)["](https://docs.netapp.com/ja-jp/ontap-select-9111/task_install_deploy.html)

## 新しい仮想マシンへの**Deploy**の設定データのリストア

元の Deploy ユーティリティの仮想マシンの設定データを新しい仮想マシンにリストアする必要があります。 データは、ローカルワークステーションからアップロードする必要のある 1 つのファイルに格納されます。

作業を開始する前に

以前のバックアップの設定データが必要です。データは 1 つのファイルに格納され、ローカルワークステー ションで使用できる必要があります。

手順

1. ローカルワークステーション上のコマンドシェルで、 sftp ユーティリティを使用して、バックアップファ イルを Deploy 仮想マシンにアップロードします。

例

sftp admin@10.234.81.101 (provide password when prompted) put deploy backup 20190601162151.tar.gz exit

- 2. 管理者アカウントで SSH を使用して、 Deploy ユーティリティの CLI にサインインします。
- 3. 構成データをリストアします。

deploy backup restore -path PATHNAME -filename FILENAME

例

deploy backup restore -path /home/admin -filename deploy\_backup\_20180601162151.tar.gz

# <span id="page-5-0"></span>導入する**ONTAP Select**イメージの追加

ONTAP Select イメージを Deploy 管理ユーティリティのインスタンスに追加できます。 イメージをインストールしたら、 ONTAP Select クラスタを導入する際にそのイメージ を使用できます。

作業を開始する前に

ONTAP Select イメージを Deploy のインスタンスに追加するプロセスは、大きく分けて次の 4 つのステップ

で構成されます。

- 1. インストールイメージをダウンロードしています
- 2. Deploy 仮想マシンへのインストールイメージのアップロード
- 3. インストールイメージを追加しています
- 4. 使用可能なインストールイメージを表示します

新しい ONTAP Select イメージを Deploy に追加する前に、不要なイメージを削除する必要があります。

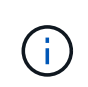

ONTAP Select イメージは、 Deploy ユーティリティのインスタンスに含まれている元のバージ ョンよりも前のバージョンでのみ追加してください。ネットアップから提供される新しいバー ジョンの ONTAP Select は、サポートされていない構成では追加できません。

### インストールイメージのダウンロード

ONTAP Select イメージを Deploy ユーティリティのインスタンスに追加するプロセスを開始するに は、NetApp Support Siteからインストールイメージをダウンロードする必要があります。ONTAP Select イン ストールイメージは、単一の圧縮ファイルとしてフォーマットされています。

#### 手順

- 1. Web ブラウザからNetApp Support Siteにアクセスし、「 \* Support Quick Links \* 」をクリックします。
- 2. [\* Top Tasks] の下の [\* Download Software\* ] をクリックして、サイトにサインインします。
- 3. [ \* 製品の検索 \* ] をクリックします。
- 4. 下にスクロールし、 \* ONTAP Select \* をクリックします。
- 5. [\* Other Available Select Software\* (その他の利用可能な Select ソフトウェアの選択 \* ) ] で、 [\* Deploy Upgrade] 、 [Node Upgrade] 、 [Image Install\* (イメージ
- 6. アップグレードパッケージの目的のリリースを選択します。
- 7. エンドユーザライセンス契約( EULA )を確認し、「 \* 同意して続行」をクリックします。
- 8. 適切なパッケージを選択してダウンロードし、環境に応じてすべてのプロンプトに応答します。

### **Deploy**へのインストールイメージのアップロード

ONTAP Select インストールイメージを取得したら、ファイルを Deploy 仮想マシンにアップロードする必要 があります。

作業を開始する前に

インストールイメージファイルをローカルワークステーションで使用できるようにしておく必要があります。 また、 Deploy 管理者ユーザアカウントのパスワードが必要です。

このタスクについて

このタスクは、ファイルを Deploy 仮想マシンにアップロードする方法の 1 つです。ご使用の環境に適したそ の他のオプションがある場合もあります。

ステップ

1. ローカルワークステーション上のコマンドシェルで、イメージファイルを Deploy 仮想マシンにアップロ

ードします。

例

scp image v 93 install esx.tgz admin@10.234.81.101:/home/admin (provide password when prompted)

#### 例

sftp admin@10.234.81.101 (provide password when prompted) put image v 93 install esx.tgz exit

#### 結果

ノードインストールファイルは、管理者ユーザのホームディレクトリに格納されます。

インストールイメージの追加

新しいクラスタの導入時に使用できるように、 ONTAP Select インストールイメージを Deploy images ディ レクトリに追加できます。

作業を開始する前に

Deploy ユーティリティの仮想マシンでインストールイメージファイルを配置したディレクトリを確認してお く必要があります。このファイルは、管理者のホームディレクトリにあると想定されます。

手順

- 1. 管理者( admin )アカウントで SSH を使用して、 Deploy ユーティリティの CLI にサインインします。
- 2. Bash シェルを起動します。

shell bash

3. インストールイメージファイルを images ディレクトリに配置します。

例

tar -xf image v 93 install esx.tgz -C /opt/netapp/images/

使用可能なインストールイメージを表示する

新しいクラスタの導入時に使用できる ONTAP Select イメージを表示できます。

手順

1. Deploy ユーティリティの仮想マシンのオンラインドキュメントの Web ページにアクセスし、管理者( admin) アカウントを使用してサインインします。

http://<FQDN|IP\_ADDRESS>/api/ui

Deploy 仮想マシンのドメイン名または IP アドレスを使用してください。

- 2. ページの下部に移動し、 \* Deploy \* をクリックして、 \* Get/images \* をクリックします。
- 3. [\* 試してみましょう !\* ] をクリックすると、使用可能な ONTAP Select イメージが表示されます。
- 4. 目的のイメージが使用可能であることを確認します。

# <span id="page-8-0"></span>**Deploy**からの**ONTAP Select**イメージの削除

不要になった ONTAP Select イメージは、 Deploy 管理ユーティリティのインスタンスか ら削除できます。

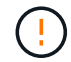

クラスタで使用中の ONTAP Select イメージを削除しないでください。

このタスクについて

クラスタで現在使用されていない、または将来のクラスタ導入で使用する予定の古い ONTAP Select イメージ を削除できます。

手順

- 1. 管理者( admin )アカウントで SSH を使用して、 Deploy ユーティリティの CLI にサインインします。
- 2. Deploy で管理されるクラスタを表示して、使用中の ONTAP イメージを記録します。

cluster show

各ケースのバージョン番号とハイパーバイザープラットフォームをメモします。

3. Bash シェルを起動します。

shell bash

4. 使用可能なすべての ONTAP Select イメージを表示します。

ls -lh /opt/netapp/images

5. 必要に応じて、 ESXi イメージを削除します。

例

rm -r /opt/netapp/images/DataONTAPv-9.3RC1-vidconsole-esx.ova

6. ONTAP Select 9.10.1より前のリリースを使用する場合は、KVMイメージを必要に応じて削除します。

例

rm -r /opt/netapp/images/DataONTAPv-9.3RC1-serialconsole-kvm.raw.tar

# <span id="page-8-1"></span>**2**ノードクラスタの**Deploy**ユーティリティをリカバリする

ONTAP Select Deploy ユーティリティに障害が発生した場合や、何らかの理由でユーテ ィリティが使用できない場合は、 ONTAP Select のノードとクラスタを管理できなくな

ります。また、 Deploy に含まれるメディエーターサービスを使用できないため、す べての 2 ノードクラスタの HA 機能が失われます。リカバリ不能な障害が発生した場合 は、 Deploy ユーティリティのインスタンスをリカバリして、管理と HA の機能をリスト アする必要があります。

# 作業を開始する前に

Deploy ユーティリティのインスタンスを確実にリカバリするには、そのための準備をしておく必要がありま す。

必要なスキルと情報

いくつかの管理手順に関する詳しい知識と情報が必要です。

#### **Deploy** 仮想マシンをインストールします

ハイパーバイザー環境に ONTAP Select Deploy ユーティリティの新しいインスタンスをインストールできる 必要があります。

#### **ONTAP** コマンドラインインターフェイス

ONTAP Select クラスタの ONTAP CLI にサインインして、シェルインターフェイスを使用する必要がありま す。

**Deploy** ユーティリティ設定のバックアップの有無

ONTAP Select の 2 ノードクラスタを含む、障害が発生した Deploy ユーティリティのインスタンスの設定デ ータがバックアップされているかどうかを確認する必要があります。作成したバックアップにはクラスタが含 まれていない場合があります。

**Deploy** 設定のバックアップのリストア

使用するリカバリ用手順 に応じて、 Deploy の設定データのバックアップをリストアする必要があります。

元の **Deploy** 仮想マシンの **IP** アドレス

障害が発生した元の Deploy ユーティリティの仮想マシンの IP アドレスを把握しておく必要があります。

ストレージ容量単位のライセンス

容量プールまたは容量階層のライセンスが使用されているかどうかを確認する必要があります。容量プールラ イセンスを使用する場合は、 Deploy インスタンスをリカバリまたはリストアしたあとに、各容量プールライ センスを再インストールする必要があります。

#### 使用するリカバリ手順 の決定

ONTAP Select Deploy ユーティリティのインスタンスをリカバリする際に使用する手順 を決定しておく必要 があります。ONTAP Select 2 ノードクラスタを含む、障害が発生した元の Deploy ユーティリティの設定デ ータをバックアップするかどうかを決定します。

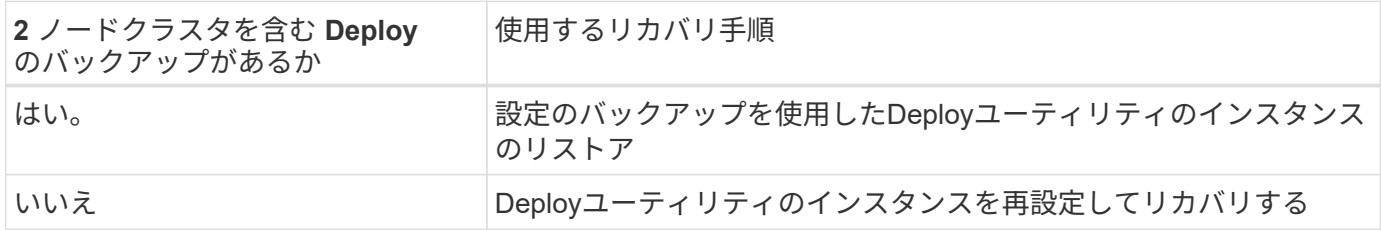

設定のバックアップを使用した**Deploy**ユーティリティのインスタンスのリストア

2 ノードクラスタを含む、障害が発生した Deploy ユーティリティのインスタンスのバックアップがある場合 は、新しい Deploy 仮想マシンのインスタンスに設定データをリストアできます。次に、 ONTAP Select クラ スタ内の 2 つのノードの追加設定を実行して、リカバリを完了する必要があります。

作業を開始する前に

2 ノードクラスタを含む、障害が発生した元の Deploy 仮想マシンの設定データのバックアップが必要です。2 ノードクラスタの ONTAP CLI にサインインし、 2 つのノードの ONTAP 名を確認しておく必要があります。

このタスクについて

リストアする設定のバックアップには 2 ノードクラスタが含まれているため、メディエーターの iSCSI ター ゲットとメールボックスは、新しい Deploy ユーティリティの仮想マシンに再作成されます。

手順

- 1. ONTAP Select Deploy ユーティリティの新しいインスタンスを準備します。
	- a. 新しい Deploy ユーティリティの仮想マシンをインストールします。
	- b. Deploy の設定を以前のバックアップから新しい仮想マシンにリストアします。

インストールとリストアの手順の詳細については、関連するタスクを参照してください。

- 2. ONTAP Select の 2 ノードクラスタの ONTAP コマンドラインインターフェイスにサインインします。
- 3. advanced 権限モードに切り替えます。

set adv

4. 新しい Deploy 仮想マシンの IP アドレスが元の Deploy 仮想マシンと異なる場合は、古いメディエーター の iSCSI ターゲットを削除し、新しいターゲットを追加する必要があります。

storage iscsi-initiator remove-target -node \* -target-type mailbox

storage iscsi-initiator add-target -node <node1 name> -label mediator -target-type mailbox -target-portal <ip address> -target-name <target>

storage iscsi-initiator add-target -node <node2 name> -label mediator -target-type mailbox -target-portal <ip address> -target-name <target>

。 <ip\_address> パラメータは、新しいDeploy仮想マシンのIPアドレスです。

これらのコマンドを使用すると、新しい Deploy ユーティリティの仮想マシン上のメールボックスディス クを ONTAP Select ノードで検出できます。

5. メディエーターディスクの名前を特定します。

disk show -container-type mediator

6. メールボックスディスクを 2 つのノードに割り当てます。

disk assign -disk <mediator-disk1-name> -owner <node1-name> disk assign -disk <mediator-disk2-name> -owner <node2-name>

7. ストレージフェイルオーバーが有効になっていることを確認します。

storage failover show

完了後

容量プールライセンスを使用する場合は、各容量プールライセンスを再インストールする必要があります。詳 細については、「容量プールライセンスの再インストール」を参照してください。

### **Deploy**ユーティリティのインスタンスを再設定してリカバリする

2 ノードクラスタを含む、障害が発生した Deploy ユーティリティのインスタンスのバックアップがない場合 は、新しい Deploy 仮想マシンにメディエーターの iSCSI ターゲットとメールボックスを設定する必要があり ます。次に、 ONTAP Select クラスタ内の 2 つのノードの追加設定を実行して、リカバリを完了する必要があ ります。

作業を開始する前に

新しい Deploy ユーティリティのインスタンスのメディエーターターゲットの名前が必要です。2 ノードクラ スタの ONTAP CLI にサインインし、 2 つのノードの ONTAP 名を確認しておく必要があります。

このタスクについて

必要に応じて、設定のバックアップを新しい Deploy 仮想マシンにリストアできます。 2 ノードクラスタがバ ックアップに含まれていなくてもリストアは可能です。リストアで 2 ノードクラスタが再作成されることは ないため、 Deploy の ONTAP Select オンラインドキュメントの Web ページを使用して、メディエーターの iSCSI ターゲットとメールボックスを新しい Deploy ユーティリティのインスタンスに手動で追加する必要が あります。2 ノードクラスタにサインインし、 2 つのノードの ONTAP 名を確認しておく必要があります。

 $\left(\mathsf{i}\right)$ 

リカバリ手順 の目的は、 2 ノードクラスタを正常な状態にリストアして、通常の HA テイクオ ーバー処理とギブバック処理を実行できるようにすることです。

手順

- 1. ONTAP Select Deploy ユーティリティの新しいインスタンスを準備します。
	- a. 新しい Deploy ユーティリティの仮想マシンをインストールします。
	- b. 必要に応じて、 Deploy の設定を以前のバックアップから新しい仮想マシンにリストアします。

以前のバックアップをリストアする場合、新しい Deploy インスタンスには 2 ノードクラスタが含ま れません。インストールとリストアの手順の詳細については、関連情報のセクションを参照してくだ さい。

2. ONTAP Select の 2 ノードクラスタの ONTAP コマンドラインインターフェイスにサインインします。

3. advanced 権限モードに切り替えます。

set adv

4. メディエーターの iSCSI ターゲット名を取得します。

storage iscsi-initiator show -target-type mailbox

5. 新しい Deploy ユーティリティの仮想マシンのオンラインドキュメント Web ページにアクセスし、 admin アカウントを使用してサインインします。

http://<ip\_address>/api/ui

Deploy 仮想マシンの IP アドレスを使用する必要があります。

- 6. [\* mediator\* ] 、 [\* Get/medators] の順にクリックします。
- 7. [\* 試してみてください !\* ] をクリックすると、 Deploy によって管理されているメディエーターのリスト が表示されます。

目的のメディエーターインスタンスの ID をメモします。

- 8. [\* Mediator\* ] 、 [\* POST] の順にクリックします。
- 9. mediator id の値を指定します
- 10. 横にある\* Model \*をクリックします。 iscsi\_target 名前の値を入力します。

iqn 名前パラメータのターゲット名を使用します。

- 11. [\* 試してみてください !\* ] をクリックして、メディエーターの iSCSI ターゲットを作成します。 要求が成功すると、 HTTP ステータスコード 200 が表示されます。
- 12. 新しい Deploy 仮想マシンの IP アドレスが元の Deploy 仮想マシンと異なる場合は、 ONTAP の CLI を使 用して、古いメディエーターの iSCSI ターゲットを削除し、新しいターゲットを追加する必要がありま す。

storage iscsi-initiator remove-target -node \* -target-type mailbox

storage iscsi-initiator add-target -node <node1 name> -label mediator -target-type mailbox -target-portal <ip address> -target-name <target>

storage iscsi-initiator add-target -node <node2 name> -label mediatortarget-type mailbox -target-portal <ip\_address> -target-name <target>

。 <ip\_address> パラメータは、新しいDeploy仮想マシンのIPアドレスです。

これらのコマンドを使用すると、新しい Deploy ユーティリティの仮想マシン上のメールボックスディスクを ONTAP Select ノードで検出できます。

1. メディエーターディスクの名前を特定します。

```
disk show -container-type mediator
```
2. メールボックスディスクを 2 つのノードに割り当てます。

```
disk assign -disk <mediator-disk1-name> -owner <node1-name>
```
disk assign -disk <mediator-disk2-name> -owner <node2-name>

3. ストレージフェイルオーバーが有効になっていることを確認します。

storage failover show

完了後

容量プールライセンスを使用する場合は、各容量プールライセンスを再インストールする必要があります。詳 細については、「容量プールライセンスの再インストール」を参照してください。

### 関連情報

- ["ONTAP Select Deploy](https://docs.netapp.com/ja-jp/ontap-select-9111/task_install_deploy.html) [をインストールする](https://docs.netapp.com/ja-jp/ontap-select-9111/task_install_deploy.html)["](https://docs.netapp.com/ja-jp/ontap-select-9111/task_install_deploy.html)
- ["](#page-3-0)[新しい仮想マシンへの](#page-3-0)[Deploy](#page-3-0)[の設定データのリストア](#page-3-0)["](#page-3-0)
- ["](https://docs.netapp.com/ja-jp/ontap-select-9111/task_adm_licenses.html#reinstalling-a-capacity-pool-license)[容量](https://docs.netapp.com/ja-jp/ontap-select-9111/task_adm_licenses.html#reinstalling-a-capacity-pool-license)[プールライセンスの](https://docs.netapp.com/ja-jp/ontap-select-9111/task_adm_licenses.html#reinstalling-a-capacity-pool-license)[再](https://docs.netapp.com/ja-jp/ontap-select-9111/task_adm_licenses.html#reinstalling-a-capacity-pool-license)[インストール](https://docs.netapp.com/ja-jp/ontap-select-9111/task_adm_licenses.html#reinstalling-a-capacity-pool-license)["](https://docs.netapp.com/ja-jp/ontap-select-9111/task_adm_licenses.html#reinstalling-a-capacity-pool-license)

Copyright © 2024 NetApp, Inc. All Rights Reserved. Printed in the U.S.このドキュメントは著作権によって保 護されています。著作権所有者の書面による事前承諾がある場合を除き、画像媒体、電子媒体、および写真複 写、記録媒体、テープ媒体、電子検索システムへの組み込みを含む機械媒体など、いかなる形式および方法に よる複製も禁止します。

ネットアップの著作物から派生したソフトウェアは、次に示す使用許諾条項および免責条項の対象となりま す。

このソフトウェアは、ネットアップによって「現状のまま」提供されています。ネットアップは明示的な保 証、または商品性および特定目的に対する適合性の暗示的保証を含み、かつこれに限定されないいかなる暗示 的な保証も行いません。ネットアップは、代替品または代替サービスの調達、使用不能、データ損失、利益損 失、業務中断を含み、かつこれに限定されない、このソフトウェアの使用により生じたすべての直接的損害、 間接的損害、偶発的損害、特別損害、懲罰的損害、必然的損害の発生に対して、損失の発生の可能性が通知さ れていたとしても、その発生理由、根拠とする責任論、契約の有無、厳格責任、不法行為(過失またはそうで ない場合を含む)にかかわらず、一切の責任を負いません。

ネットアップは、ここに記載されているすべての製品に対する変更を随時、予告なく行う権利を保有します。 ネットアップによる明示的な書面による合意がある場合を除き、ここに記載されている製品の使用により生じ る責任および義務に対して、ネットアップは責任を負いません。この製品の使用または購入は、ネットアップ の特許権、商標権、または他の知的所有権に基づくライセンスの供与とはみなされません。

このマニュアルに記載されている製品は、1つ以上の米国特許、その他の国の特許、および出願中の特許によ って保護されている場合があります。

権利の制限について:政府による使用、複製、開示は、DFARS 252.227-7013(2014年2月)およびFAR 5252.227-19(2007年12月)のRights in Technical Data -Noncommercial Items(技術データ - 非商用品目に関 する諸権利)条項の(b)(3)項、に規定された制限が適用されます。

本書に含まれるデータは商用製品および / または商用サービス(FAR 2.101の定義に基づく)に関係し、デー タの所有権はNetApp, Inc.にあります。本契約に基づき提供されるすべてのネットアップの技術データおよび コンピュータ ソフトウェアは、商用目的であり、私費のみで開発されたものです。米国政府は本データに対 し、非独占的かつ移転およびサブライセンス不可で、全世界を対象とする取り消し不能の制限付き使用権を有 し、本データの提供の根拠となった米国政府契約に関連し、当該契約の裏付けとする場合にのみ本データを使 用できます。前述の場合を除き、NetApp, Inc.の書面による許可を事前に得ることなく、本データを使用、開 示、転載、改変するほか、上演または展示することはできません。国防総省にかかる米国政府のデータ使用権 については、DFARS 252.227-7015(b)項(2014年2月)で定められた権利のみが認められます。

#### 商標に関する情報

NetApp、NetAppのロゴ、<http://www.netapp.com/TM>に記載されているマークは、NetApp, Inc.の商標です。そ の他の会社名と製品名は、それを所有する各社の商標である場合があります。